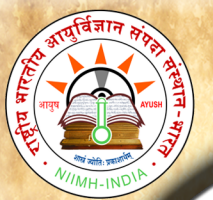

## E-Book - CARAKASAMHITĀ - User Manual

## <span id="page-0-0"></span>**Table of Contents**

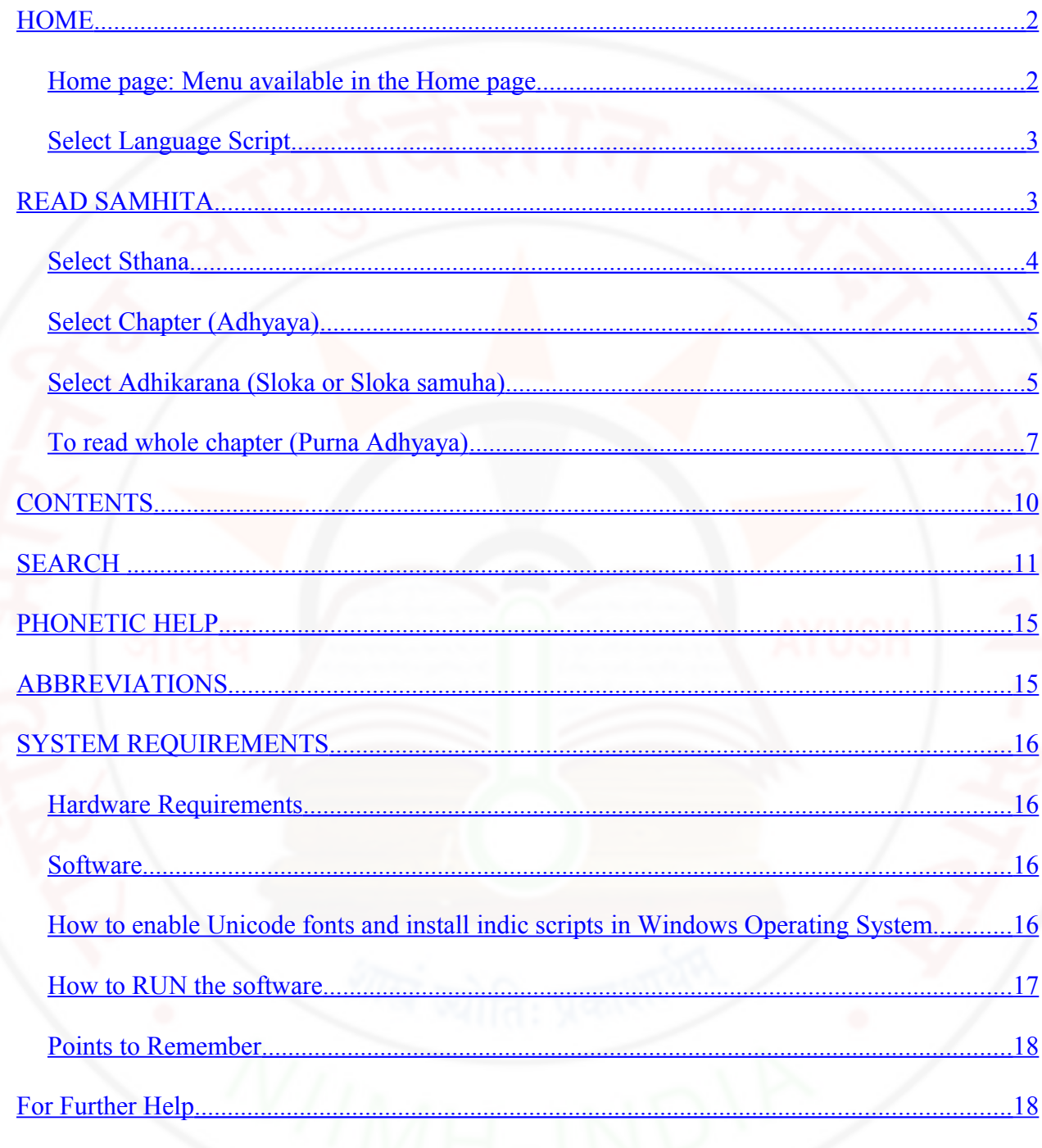

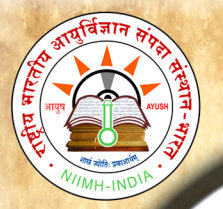

B

 $\overline{O}$ 

 $\mathbf{O}$ 

k

S

a

 $m$ 

 $\mathbf h$ 

i

t

a

U

S

e

 $\mathbf{r}$ 

M

a

 $\mathbf n$ 

 $\mathbf{u}$ 

a

1

# <span id="page-1-1"></span>**HOME**

## <span id="page-1-0"></span>*Home page: Menu available in the Home page:*

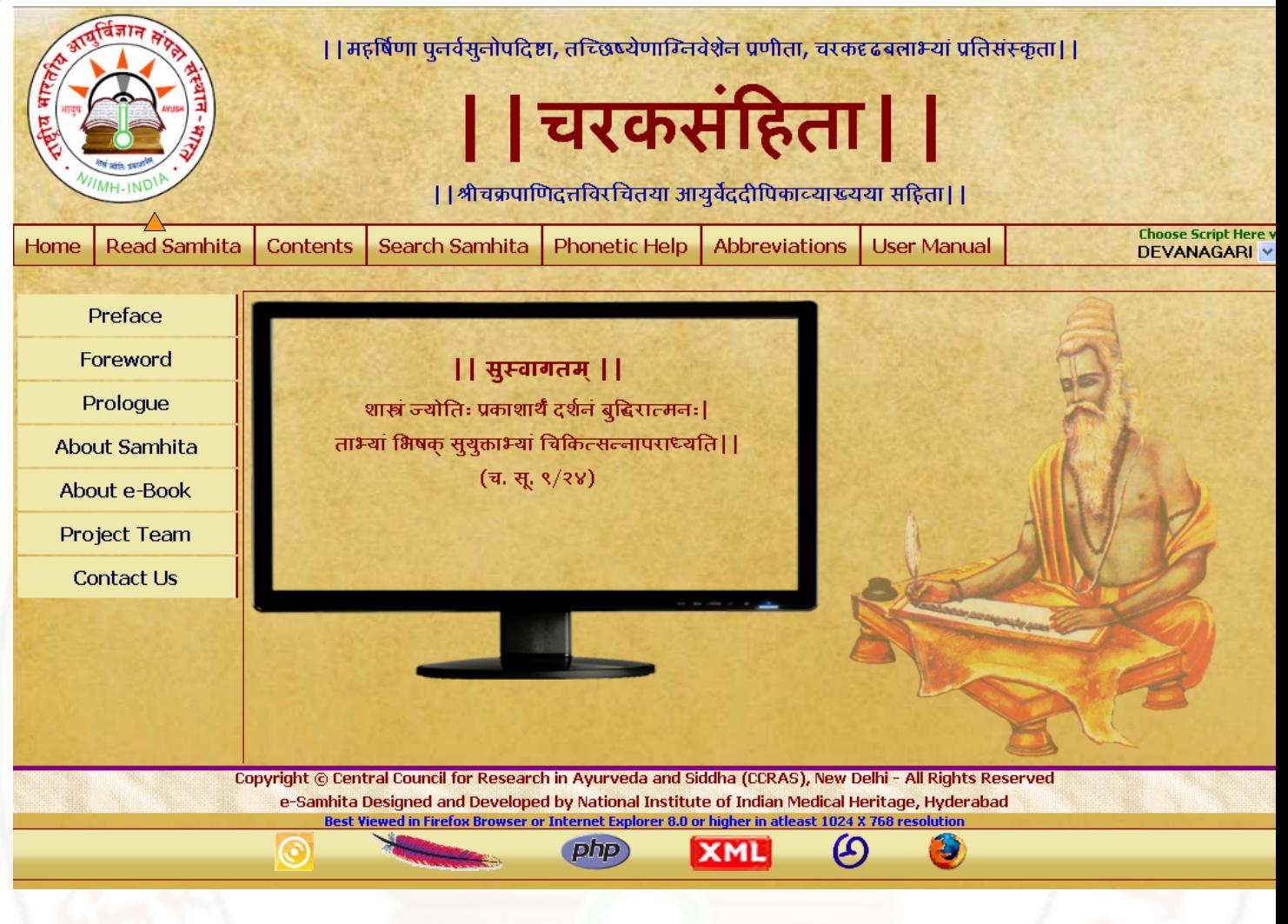

Preface: Preface by Director, NIIMH

Foreword : Foreword by Director General, CCRAS

Prologue: Introduction to Caraka Samhita & e-book

About samhita: Links to information about the Caraka Samhita

About e-Book: Links to information about the e-Book of CARAKASAṀHITĀ

Project Team: Gives the information of the Team worked for the preparation of e-Samhita

Contact Us: Gives the contact information

Top (Table of Contents) 2 of 18

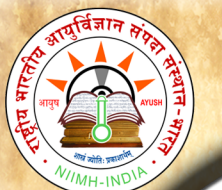

## **National Institute of Indian Medical Heritage**

## <span id="page-2-1"></span> *Select Language Script*

Select script by clicking - Choose script here Button at the right top corner, from available 9 scripts viz. Devanagari, English Phonetic, Diacritical, Telugu, Kannada, Malayalam, Tamil, Gurmukhi, Bengali and Gujarati. This enables to view application in the selected language script. You can change script at any piont to view in various scripts.

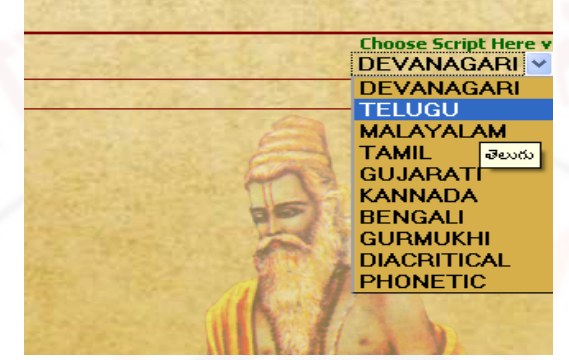

# <span id="page-2-0"></span>**READ SAMHITA**

- 1. To read samhita click on Read Samhita Button.
- 2. Opened page by default displays sutra sthana  $1<sup>st</sup>$  chapter (adhyaya)  $1<sup>st</sup>$

adhikarana (both Mulam & Vyakhya (commentary) along with Foot notes - Pathabhedha

or Vivarana).

3. Deselecting vyakhya or/ and pathantara will display only Mulam (Sutra).

Selecting them either single or both will display mula, vyakhya and Pathantara.

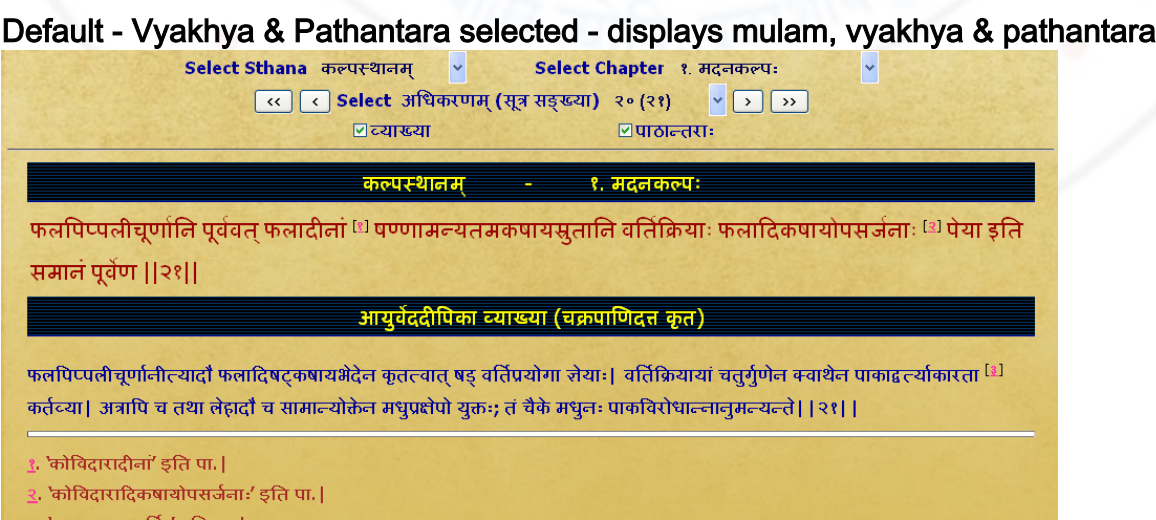

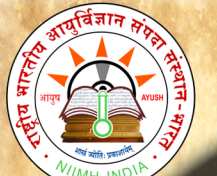

 $\bf B$ 

 $\overline{O}$ 

 $\Omega$ 

k

S

a

 $m$ 

h

i

a

U

S

e

 $\mathbf{r}$ 

M

a

 $\mathbf n$ 

**u** 

a

1

 $\overline{\mathbf{u}}$ 

सम <u>१</u>, 'क

## **National Institute of Indian Medical Heritage**

#### Only vyakhya deselected- displays mulam & pathantara of mulam

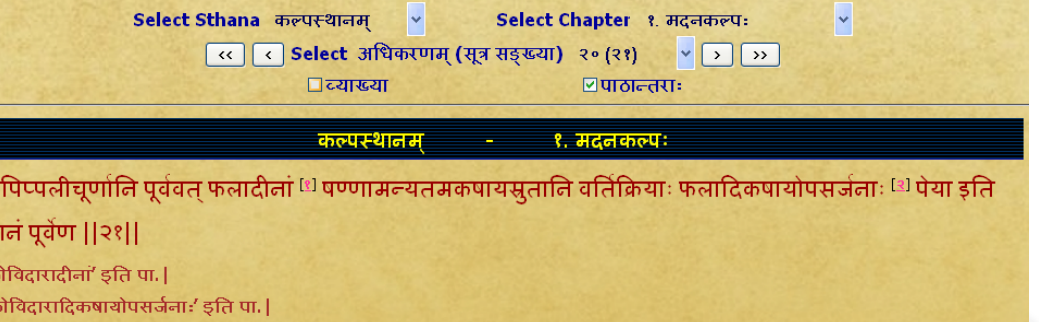

### Only pathantara deselected - diplays mulam & commentary without pathantara

Select Sthana कल्पस्थानम् Select Chapter १. मदनकल्पः  $\bar{\mathbf{v}}$ << |< | < | Select अधिकरणम् (सूत्र सङ्ख्या) २० (२१)  $\mathbf{v}$   $\mathbf{v}$   $\mathbf{v}$ ⊠च्याख्या □पाठान्तराः

> <mark>कल्पस्थानम्</mark> १. मदनकल्पः

फलपिप्पलीचुर्णानि पूर्ववत् फलादीनां षण्णामन्यतमकषायसूतानि वर्तिक्रियाः फलादिकषायोपसर्जनाः पेया इति समानं पूर्वेण ||२१||

<u>आयुर्वेददीपिका व्याख्या (चक्रपाणिदत्त कृत)</u>

फलपिप्पलीचूर्णानीत्यादौ फलादिषट्कषायभेदेन कृतत्वात् षड् वर्तिप्रयोगा लेयाः| वर्तिक्रियायां चतुर्गुणेन क्वाथेन पाकाद्वत्यीकारता कर्तव्या| अत्रापि च तथा लेहादौ च सामान्योक्तेन मधुप्रक्षेपो युक्तः; तं चैके मधुनः पाकविरोधान्नानुमन्यन्ते||२१||

# Both vyakhya & pathantara deselected - displays only mulam

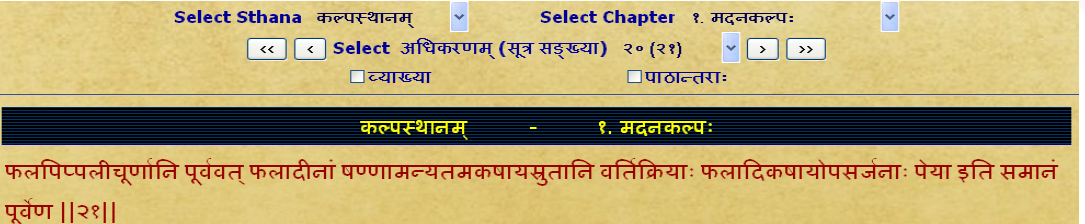

<span id="page-3-0"></span>4. To read a particular Sutra or Sloka :- Select required sthana then select chapter (adhyaya) followed by select required Ahikarana to read.

#### Select Sthana सूत्रस्थानम् <mark>ः सूत्रस्थानम्</mark> निदानस्थानम् विमानस्थानम् शारीरर Select Sthana Here इन्द्रियस्थानम् चिकित्सास्थानम् कल्पस्थानम् सिद्धिस्थानम ः<br>रेन मूर्तित्रयमुपेयुषे।

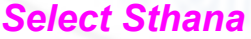

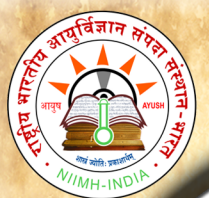

B

 $\overline{O}$ 

 $\overline{O}$ 

 $\bf k$ 

S

a

m

 $\mathbf{h}$ 

 $\mathbf{i}$ 

t

a

 $\overline{U}$ 

S

e

r

M

a

 $\mathbf n$ 

 $\mathbf{u}$ 

a

1

## <span id="page-4-1"></span>**National Institute of Indian Medical Heritage**

## *Select Chapter (adhyaya)*

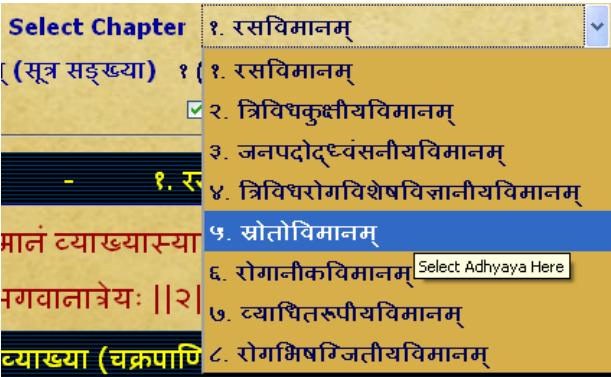

## <span id="page-4-0"></span>*Select Adhikarana (Sloka or Sloka samuha)*

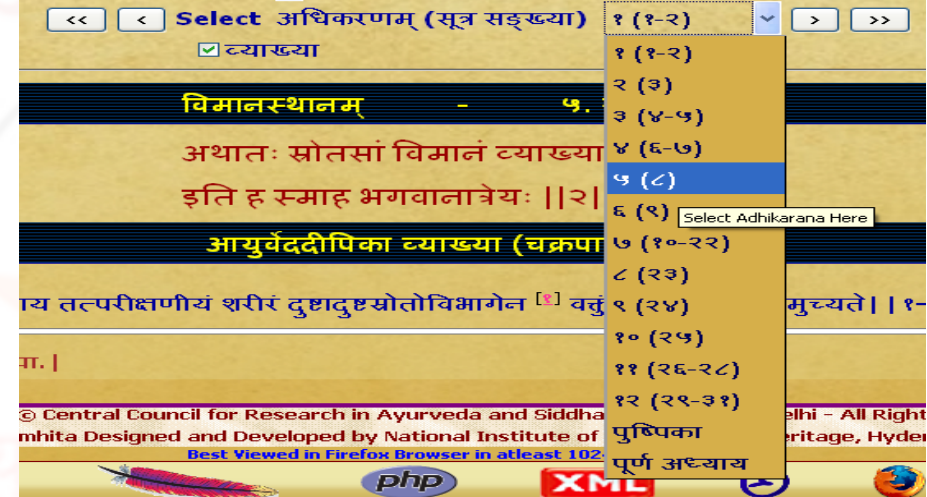

5. Adhikarana contains either single sutra or sutra samuha (multiple sutras) along with its Vyakhya (commentary). Adhikarana is mainly based on vyakhya (commentary), which has grouped either part of sutra or whole sutra or combing multiple sutras.

### Example1: single sutra  $(65<sup>th</sup>)$  with commentary

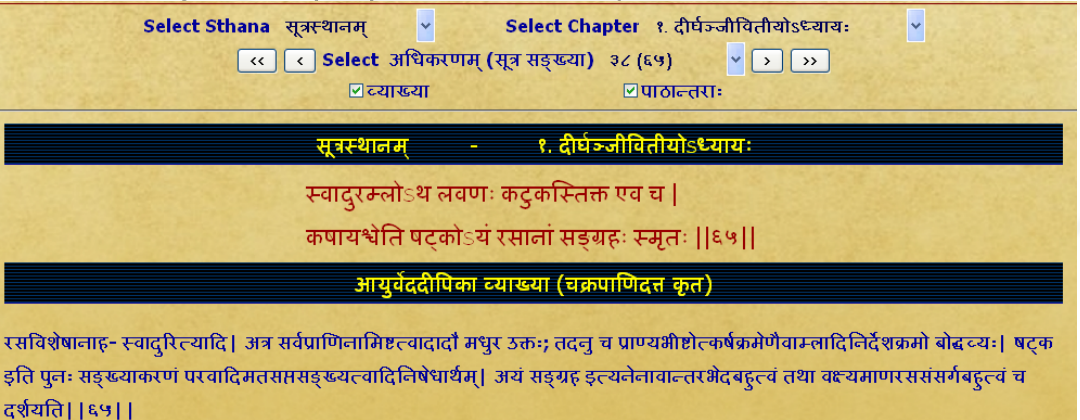

## **National Institute of Indian Medical Heritage**

### Example 2 : part of sutra (49)

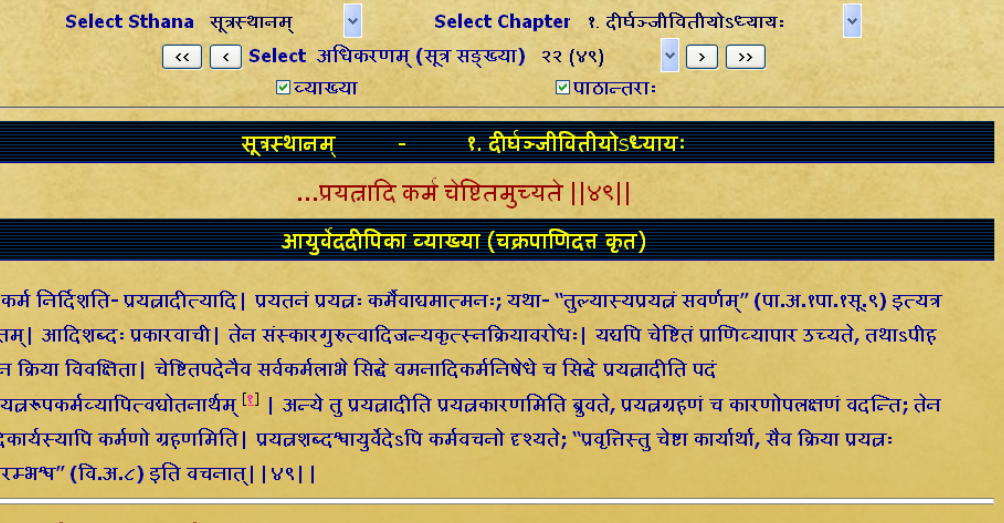

'सूस्#न्मरूपकर्मव्यापित्वघोतनार्थम्' इति पा.|

क्रमागत व्याख्य सामान्ये

सुसुक्षमप्र गुरुत्वा

कार्यसम

Example 3 : group of sutra including part of  $86<sup>th</sup>$  &  $88<sup>th</sup>$  sutra, whole of 87th sutra were

#### combined to form a adhikarana

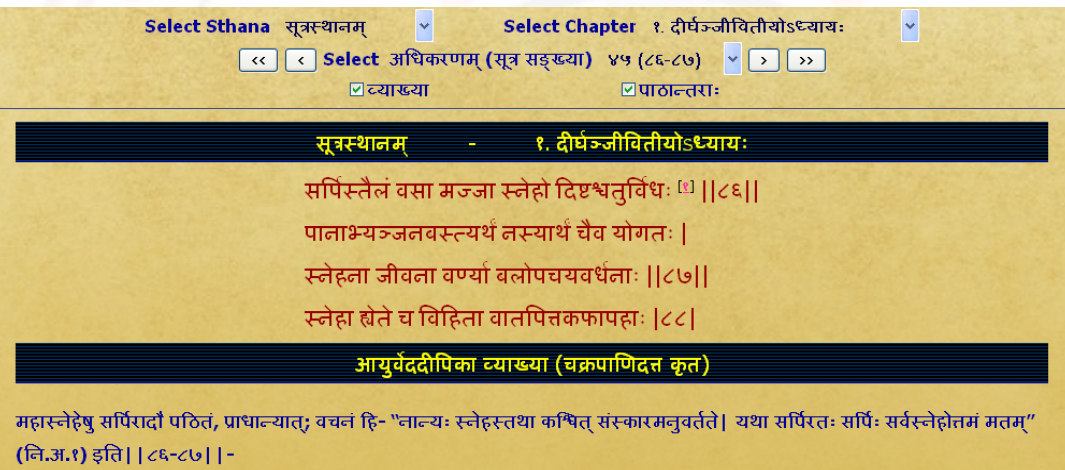

'दृष्टः' इति पा.|

5. In Read Samhita -

(a) One can read a chapter by adhikarana (sloka samuha) vise through browsing to & fro to previous/ next adhikarana or

(b) can also read the whole chapter by selecting purna adhyaya via Select adhikarana menu.

(c) By clicking First/ Last button of Select adhikarana, one can go to first/ last adhikarana of the chapter.

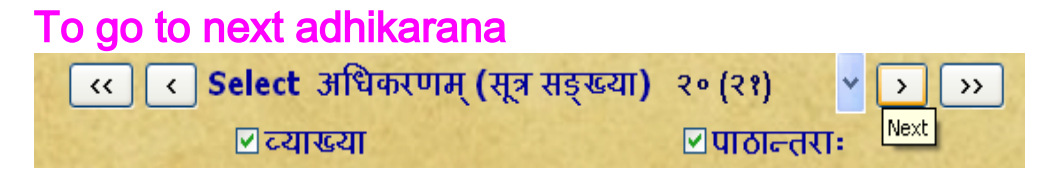

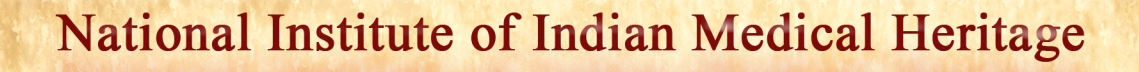

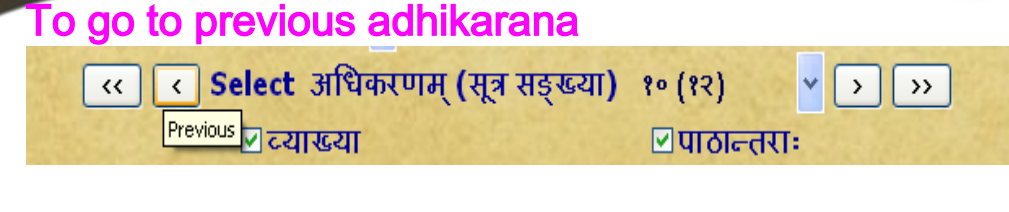

### To go to First adhikarana

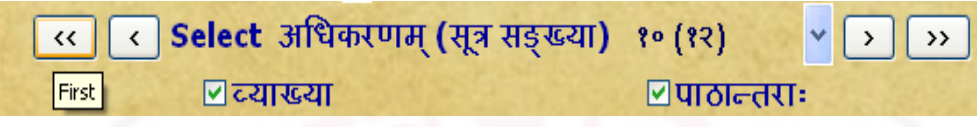

## To go to Last adhikarana

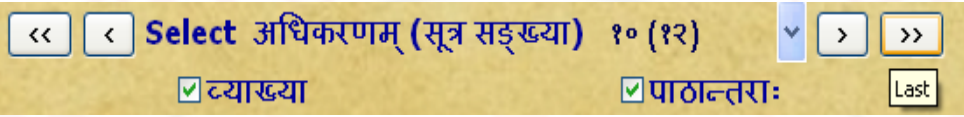

## <span id="page-6-0"></span>To read whole chapter (purna adhyaya)

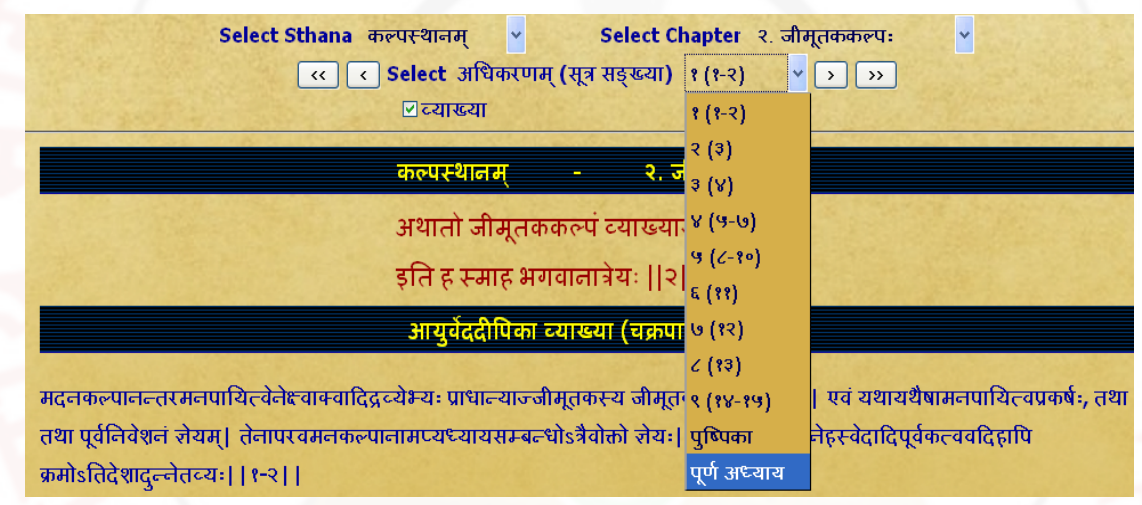

Note: While selecting read purna adhyaya (whole chapter) - it takes some time depending on the length of the chapter. Big chapters may take much time, which also depends on your system speed. Hence you are advised not to select purna adhyaya for big chapters unless you definitely require it. If a pop up window arises asking to stop the script or continue the script - click on continue.

6. To read particular sutra (sloka) or sutras - it/they may be viewed in either single adhikarana or multiple adhikarnas based on its/their position/inclusion in single or multiple adhikaranas. Sloka number(s) is/are shown in brackets after adhikarana number.

#### Top (Table of Contents) 7 of 18

## **National Institute of Indian Medical Heritage**

- eg. (a). 21 (17) meaning  $17<sup>th</sup>$  sloka is present in 21 $<sup>st</sup>$  adhikarana.</sup>
	- (b). 45 (86-88) means from sloka 86 to sloka 88 are present in  $45<sup>th</sup>$  adhikarana.

## Example 1: To read  $ca.ni.1/17$  (Caraka Nidana 1<sup>st</sup> chapter 17<sup>th</sup> sutra)

select Nidana Sthana- select  $1<sup>st</sup>$  chapter - select adhikarana (sloka samkya) : 21 (17)

Select Chapter १. ज्वरनिदानम्  $\vee$  $\boxed{\left|\left| \right|$  < Select अधिकरणम् (सूत्र सङ्ख्या) २१ (१७)  $\sqrt{\sqrt{2}}$ ⊘च्याख्या  $\Box$ पाठान्तराः निदानस्थानम् १. ज्यरनिदानम् अथ खल्वष्टाभ्यः कारणेभ्यो ज्वरः सञ्जायते मनुष्याणां; तद्यथा- वातात्, पित्तात्, कफात्, वातपित्ताभ्यां, वातकफाभ्यां,

पित्तकफाभ्यां, वातपित्तकफेभ्यः, आगन्तोरष्टमात कारणात ।।१७।।

आयूर्वेददीपिका व्याख्या (चक्रपाणिदत्त कृत)

ज्वरस्य निरूपणीयस्य कारणकृतं भेदमाह-अथेत्यादि। एतच्च कारणं वातादि सन्निकृष्टम्। मनुष्याणामितिवचनेन गोगजशकुन्यादीनां नावश्यमिदं ज्वराष्टत्वमनगामीति दर्शयति; तथाहि- हस्त्यादीनां पाकलादयो नाष्टविधाः प्रतिपाद्यन्ते। आगन्तोरिति वक्तव्ये अष्टमादिति वचनमागन्तोरभिघातादिचतुष्कारणभेदेऽप्येकत्वोपदर्शनार्थम्। आगन्तुर्हि कारणभेदोत्पन्नोऽप्येकरूप एव, यत् आगन्तुः सर्वो व्यथापूर्वमेव भवति; यस्तु तत्र, "कामशोकभयाद्वायः" (चि.अ.३) इत्यादिना भेदो वक्तव्यः, स वातादिकृत एवेति भावः। । १७। ।

Example2: To read  $ca.vi.1/22$  (caraka vimana  $1<sup>st</sup>$  chapter  $22<sup>nd</sup>$  sutra) Select vimana sthana- select 1<sup>st</sup> chapter - select adhikaranas 21 to 28 which contain sutra 22 with sub units 1-7.

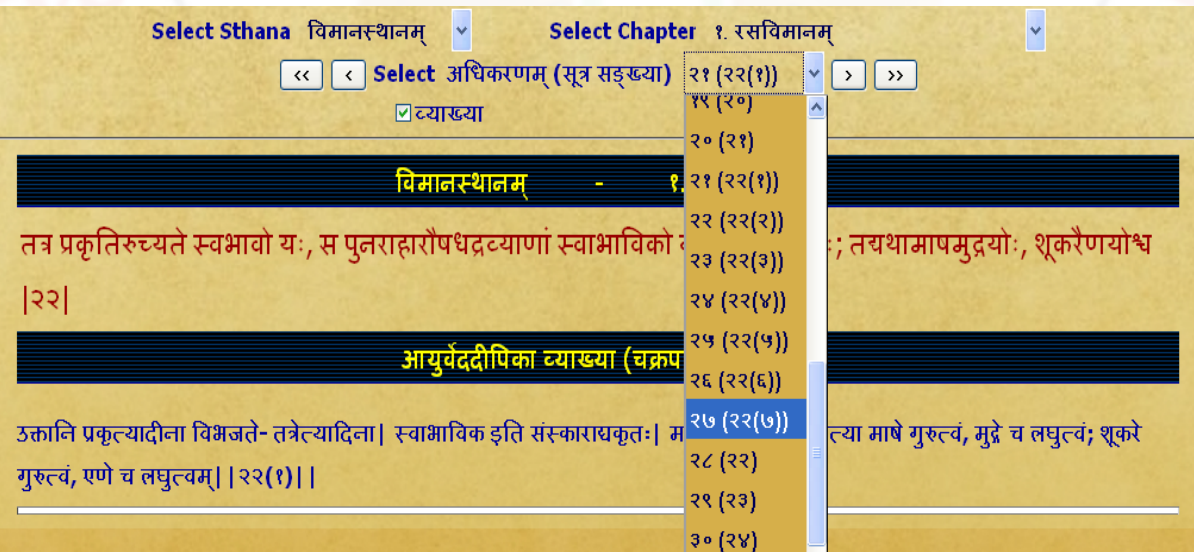

Example 3: To read  $ca.si.1/12$  (caraka siddhi 1<sup>st</sup> chapter 12<sup>th</sup> sutra) : Select siddhi sthana - select 1<sup>st</sup> chapter - Select adhikarana no. 10 containing sutra no.12. But as it contains only one pada of 12<sup>th</sup> sutra. To view 1<sup>st</sup> pada of 12<sup>th</sup> chapter select previous button. This is because certain slokas are distributed over different adhikaranas. eg.  $12<sup>th</sup>$  sloka in 9<sup>th</sup> & 10<sup>th</sup> adhikarana. 13<sup>th</sup> sloka in 10<sup>th</sup> & 11<sup>th</sup> adhikarana. Certain slokas are even present in three adhikaranas. Hence browse previous or/and next adhikarana for getting required sutra (sloka) completely.

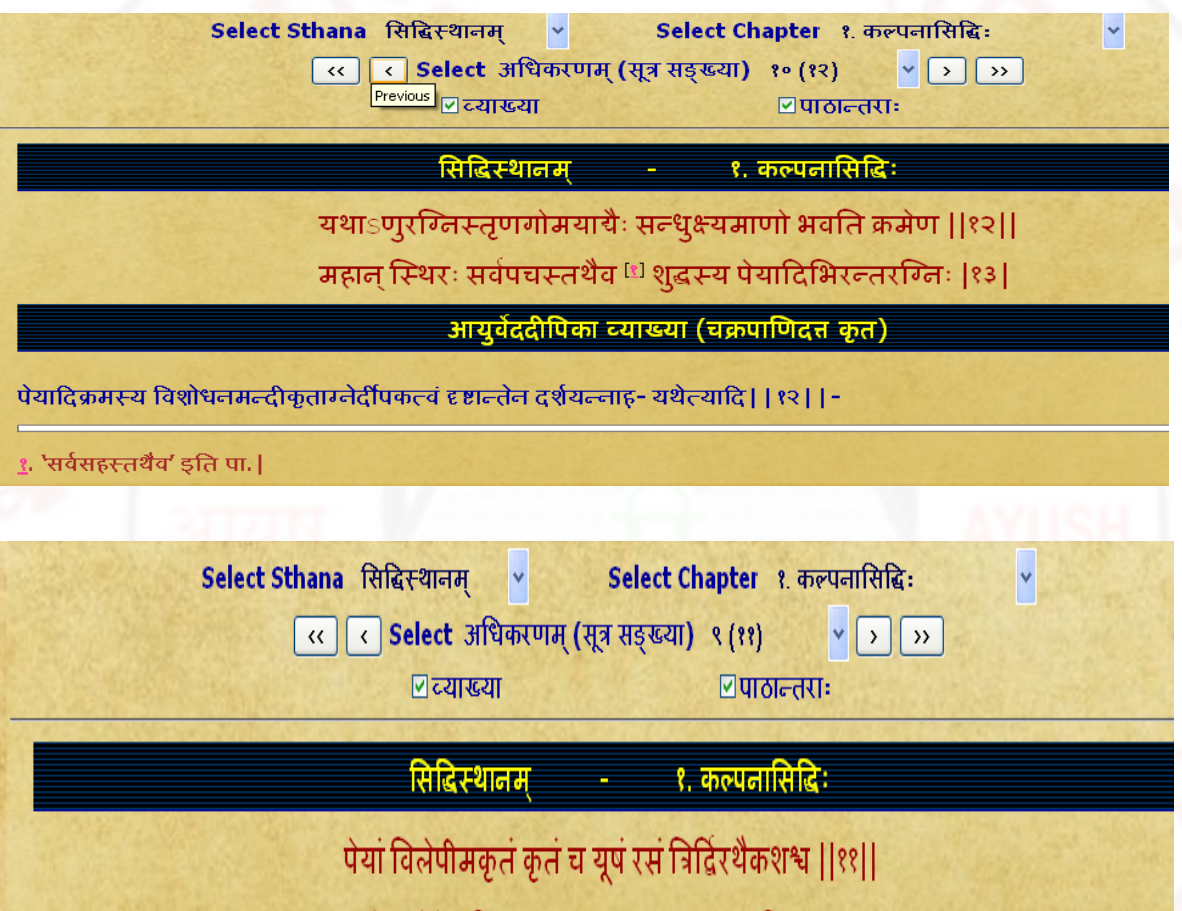

क्रमेण सेवेत विशुद्धकायः प्रधानमध्यावरशुद्धिशुद्धः |१२|

आयुर्वेददीपिका व्याख्या (चक्रपाणिदत्त कृत)

वमनविरेचनोत्तरभाविपेयादिक्रममाह- पेयां विलेपीमित्यादि | यवागूः बहसिक्था | विलेपी विरलद्रवा | उक्तं हि- 'सिक्थकै रहितो मण्डः, पेर सिक्थसमन्विता | यवागूर्बहसिक्था स्याद्विलेपी विरलद्रवा' इति | अत्र अकृतयूषः स्नेहलवणाद्यसंस्कृतः, कृतयूषः स्नेहलवणादिसंस्कृतः; प रसेऽपि कृताकृतव्यवस्था | यदकं सुदशास्त्रे 'अस्नेहलवणं सर्वमकृतं कट्रकैर्विना | विज्ञेयं लवणस्नेहकट्कैः संस्कृतं कृतम्" इति | त्रिरिति अन्नकालत्रयं व्याप्य, द्विरिति अन्नकालद्वयम, एकश इति एकान्नकालम; एतच्च त्रिरित्यादि प्रत्येकं पेयादिभिः सम्बध्यते। एतच्च

e

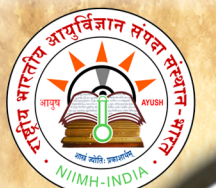

B

 $\overline{O}$ 

 $\mathbf{o}$ 

 $\bf k$ 

S

a

 $\mathbf{m}$ 

 $\mathbf h$ 

 $\mathbf{i}$ 

t

a

U

S

e

r

M

a

 $\mathbf n$ 

 $\mathbf{u}$ 

a

1

# <span id="page-9-0"></span>**CONTENTS**

Clicking on Contents will display similar to Read samhita with one difference. Instead of the adhikarana, Vishayanukramanika (sloka samkhya) - i.e. contents of the chapter with headings are displayed.

Clicking the Select Vishayanukramanika (sloka samkhya) menu one can choose a heading in contents of the chapter which may contain one or multiple adhikaranas (one or multiple slokas) - which will be displayed in single page.

### Example 1:

snehabasteH shadapadaH (25 sloka) - of caraka siddhi - snehasiddhi chapter will display one adhikarna only which includes 25<sup>th</sup> sloka.

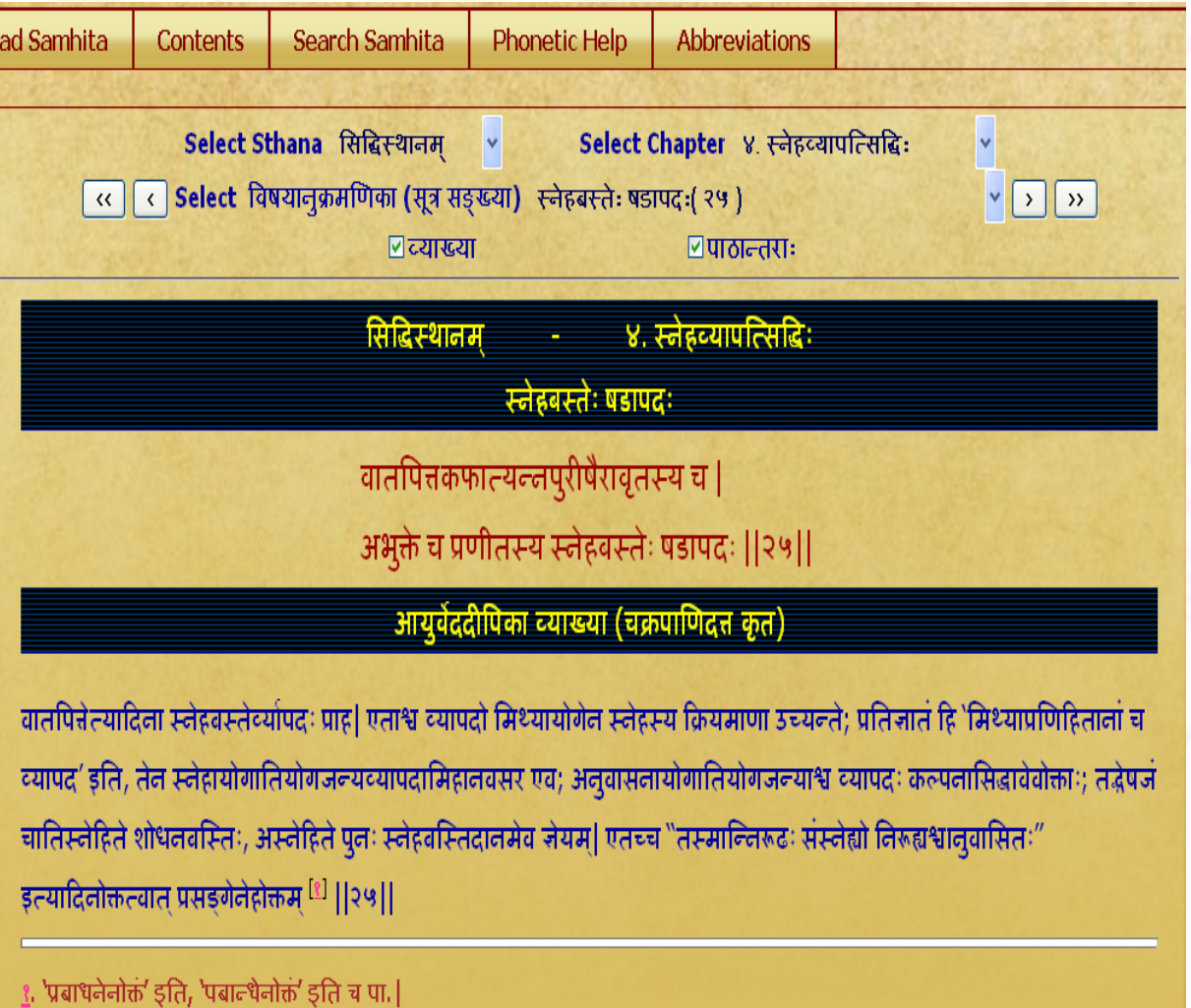

### Example 2 :

Ucitasnehapratyagamana kala (46-47slokas) - of caraka siddhi -kalpanasiddhi chapter will display 3 adhikarnas (45<sup>th</sup> to 49<sup>th</sup> sloka). To display 1<sup>st</sup> pada of sloka no. 46 it also includes  $45<sup>th</sup>$  sloka which is a part of 1st adhikarana. To display  $2<sup>nd</sup>$  pada of sloka no. 47, it also includes 48<sup>th</sup> sloka & 1<sup>st</sup> pada of 49<sup>th</sup> sloka which is a part of last adhikarana of this heading.

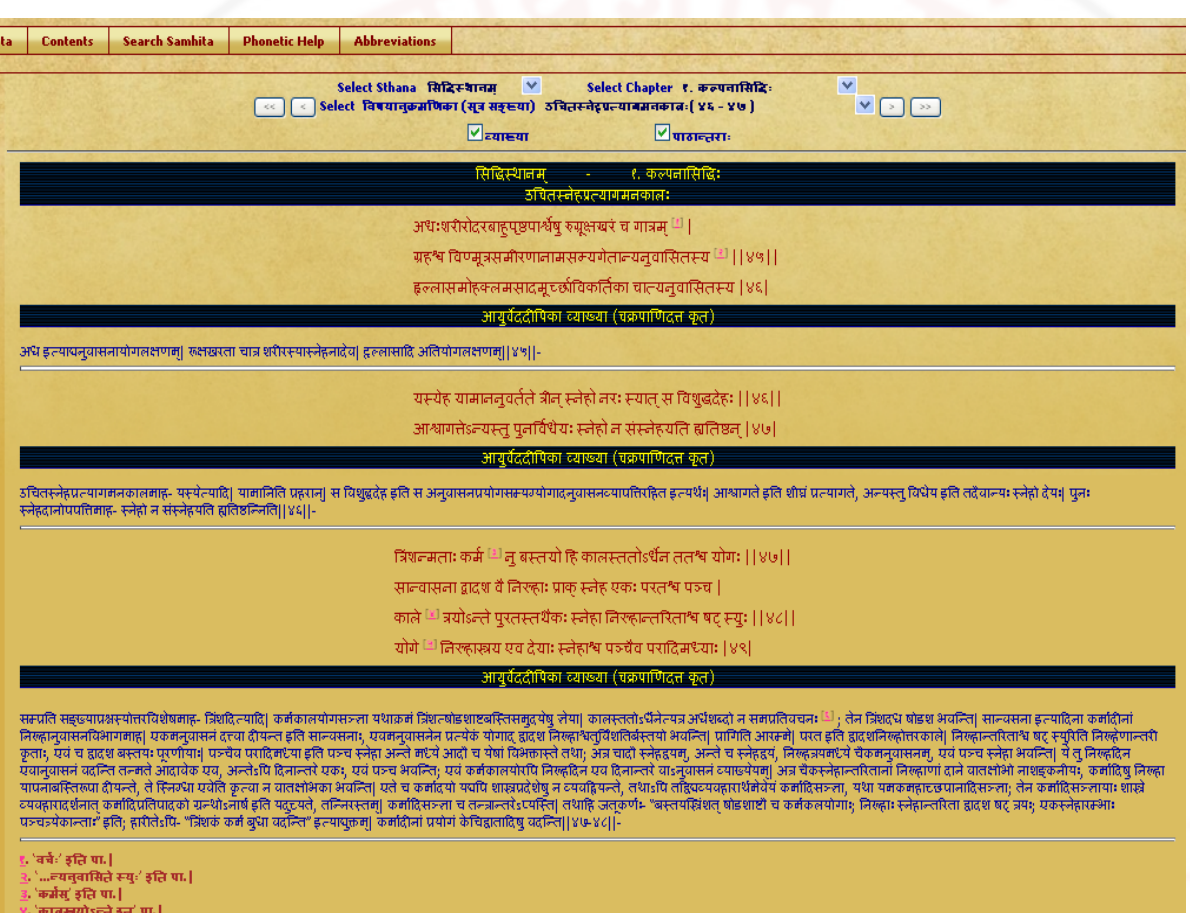

# <span id="page-10-0"></span>**SEARCH**

Clicking SEARCH button displays the search box.

The word to be searched should be typed in PHONETIC ENGLISH. For knowing how to

type in phonetic english click either IN PHONETIC link or PHONETIC HELP button

which will open a new Window / Tab to show the keyboard help. You can select the

script on right hand top corner to view the equivalent phonetic english equivalents.

Typing a word in search box followed by clicking Go button will display results.

Results will display the word in the script selected

Results will include all the findings in which the search word is present either singly or as prefix or as suffix or in middle.

Resluts in default mode will display all occurences of the search word in mulam & vyakhya in separate columns.

One can choose either mula or vyakhya or both for searching by selecting or deselecting them.

Results displayed will be in abbreviated form (- which is in accordance with common practice of referencing standard Ayurvedic text by scholars) & with a hyperlink.

#### Example:

(1). ca.si.3/13 (Caraka samhita, siddhi sthana, 3 $^{\text{rd}}$  chapter, from 13<sup>th</sup> Sloka);

(2) ca.vi.8/13-18 (carka samhita, vimana sthana,  $8<sup>th</sup>$  chapter, from 13 to 15 slokas) Clicking hyperlink will display the adhikarna which includes the searched word in a New Window / Tab.

For viewing different results click on each to show them in new Window/Tab. One has to go to Search Main page to see and click hyperlinks and go to new window to view it in sloka or vyakhya.

The number of occurences of the word in adhikarana will be displayed at the bottom of the window.

A few words ideal for search in caraka samhita:

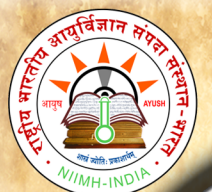

B

 $\overline{O}$ 

 $\overline{O}$ 

 $\mathbf k$ 

 $S$ 

a

m

 $\mathbf h$ 

 $\mathbf{i}$ 

t

a

U

 $\mathbf S$ 

e

r

M

a

 $\mathbf n$ 

 $\mathbf{u}$ 

a

 $\mathbf{1}$ 

## National Institute of Indian Medical Heritage

#### niruhabasti

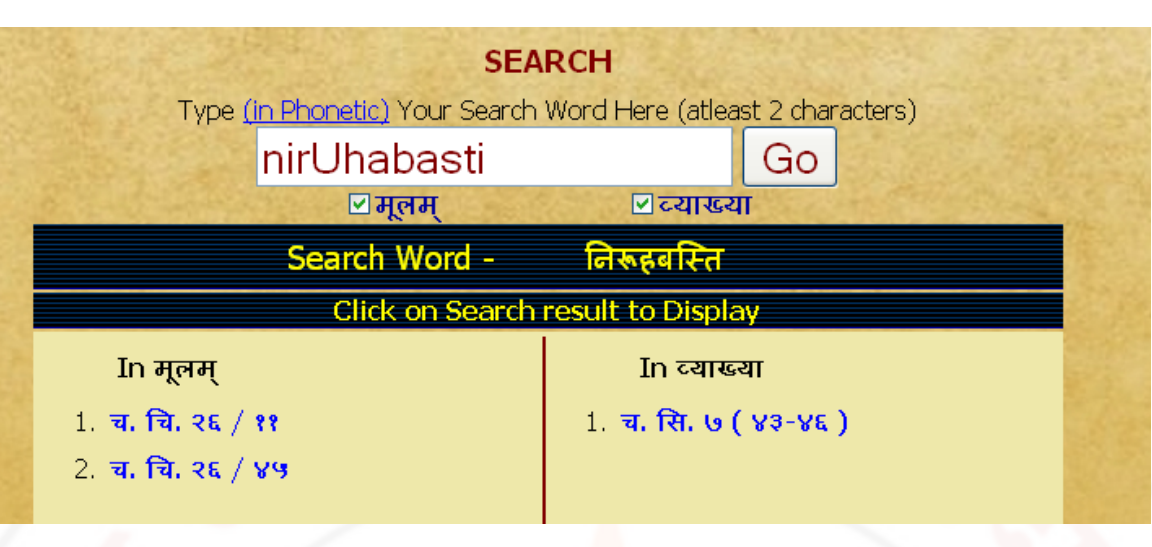

### pa~jcakarma (Pancakarma) - showing 1 reference in mulam & 21 in vyakhya

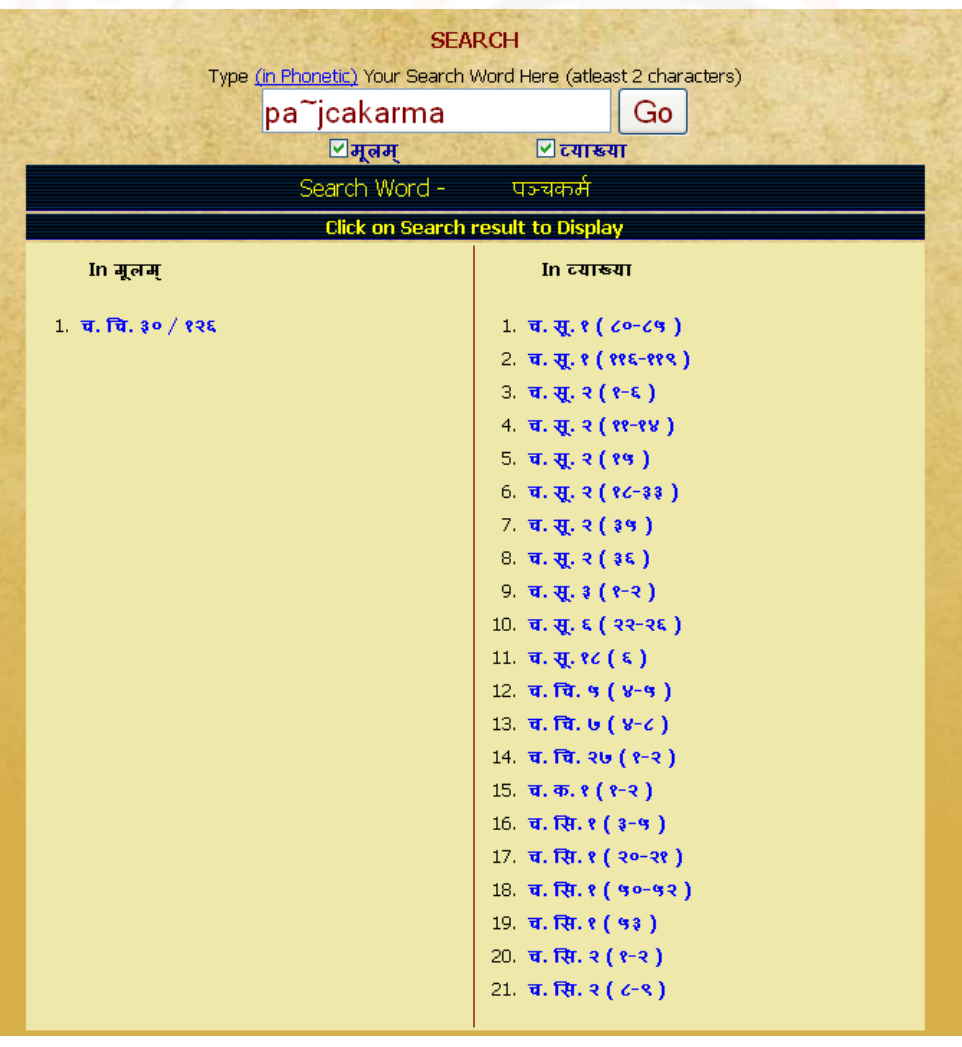

#### pa~jcakarm (Pancakarm) showing 12 references in mulam & 33 in vyakhya

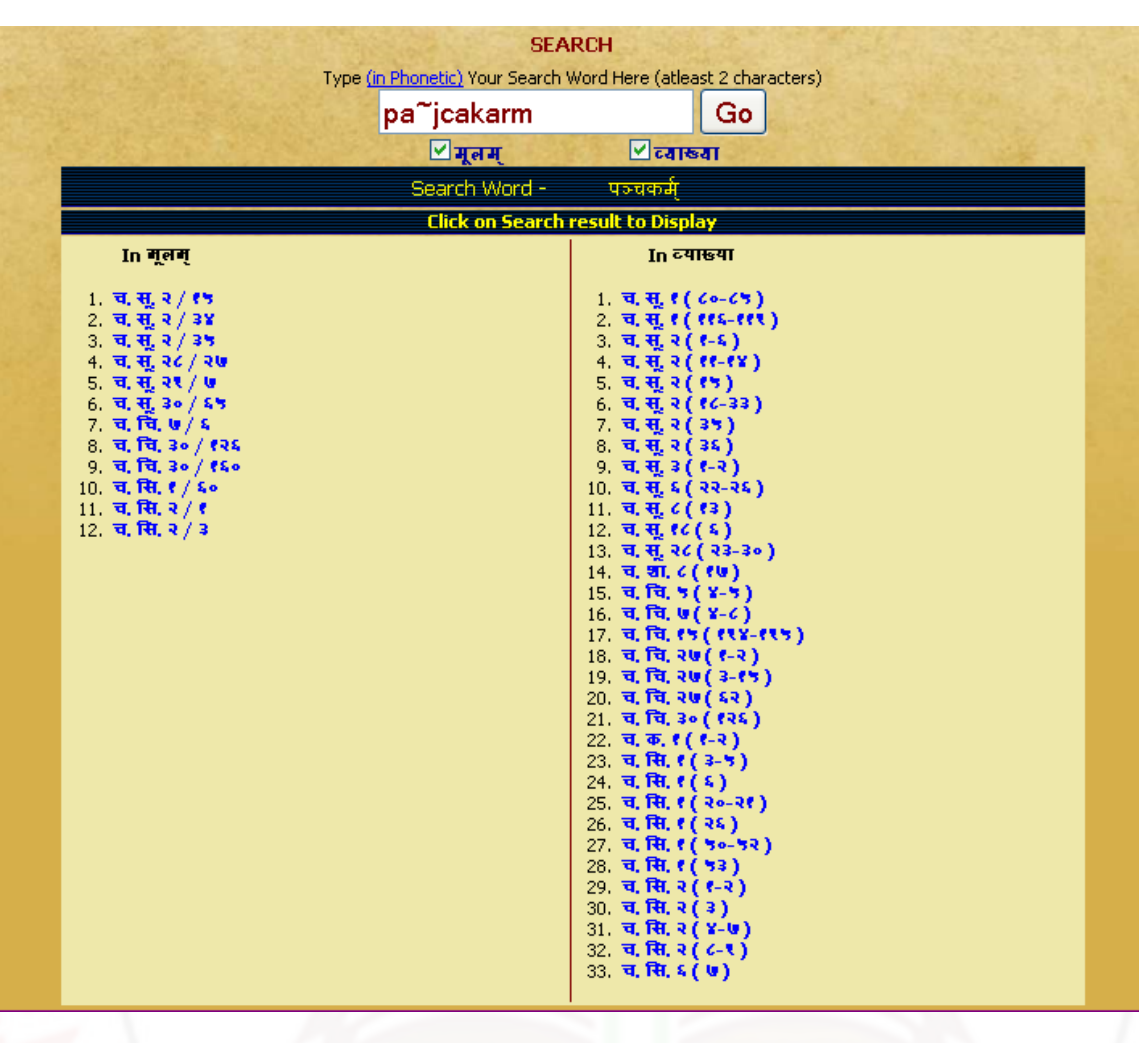

#### NOTE: To get maximum results -

- (1) try by leaving last letters especially vowels of the search word.
- (2) try by using minimum letters of the search word.
- (3) try various synonyms of search word.

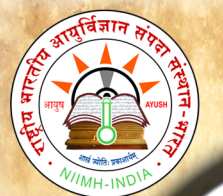

# <span id="page-14-1"></span>**PHONETIC HELP**

Click Phonetic help button to get the keyboard help. You can also view it in different Language Scripts available by selecting required script.

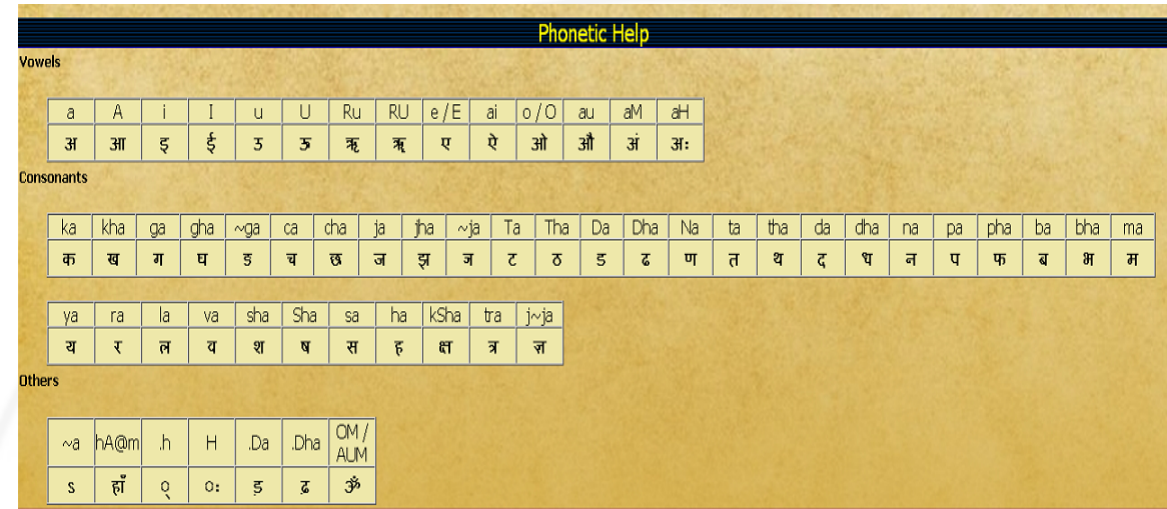

# <span id="page-14-0"></span>**ABBREVIATIONS**

Click on this button to view abbreviations and their full form in a table form.

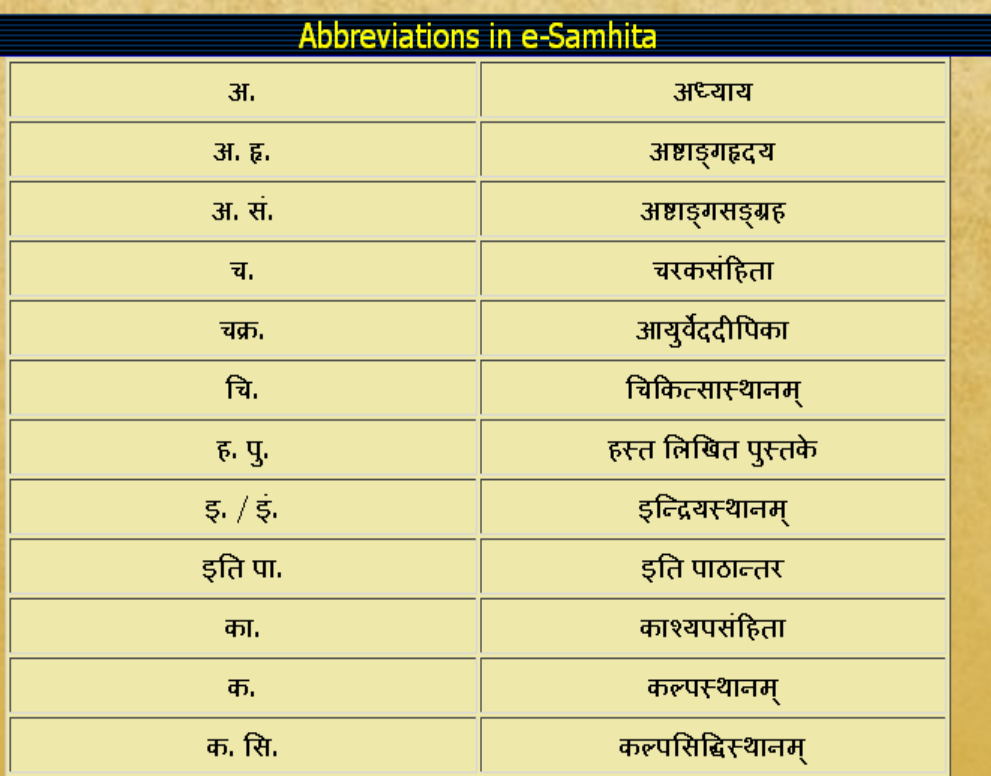

B

 $\overline{O}$ 

 $\mathbf{O}$ 

k

S

a

 $m$ 

 $\mathbf h$ 

i

t

a

 $\mathbf{U}$ 

S

e

r

M

a

 $\mathbf n$ 

 $\mathbf{u}$ 

a

1

# **SYSTEM REQUIREMENTS**

### <span id="page-15-3"></span><span id="page-15-2"></span>*Hardware Requirements :*

Pentium IV Processor or Later (or Other Equivalent Processors) CD or DVD Drive Minimum 128 MB RAM Best viewed in 1024 X 768 or Higher Resolution

### <span id="page-15-1"></span>*Software :*

WindowsXP SP2 or Later with Unicode, Indic & Complex scripts enabled. (See below) Better viewed in Mozilla Firefox 3.5 (portable Firefox is available in the CD) Even if interested for viewing in other browsers (Internet Explorer 8 etc) opened browser should be kept open (i.e. Default Browser should not be closed)

### <span id="page-15-0"></span>*How to enable Unicode fonts and install indic scripts in Windows Operating System.*

(1). Start → Control Panel →Regional & Language Options →Languages → Select 'Install files for complex scripts and right to left languages' & Select 'Install files for East Asian Languages'.

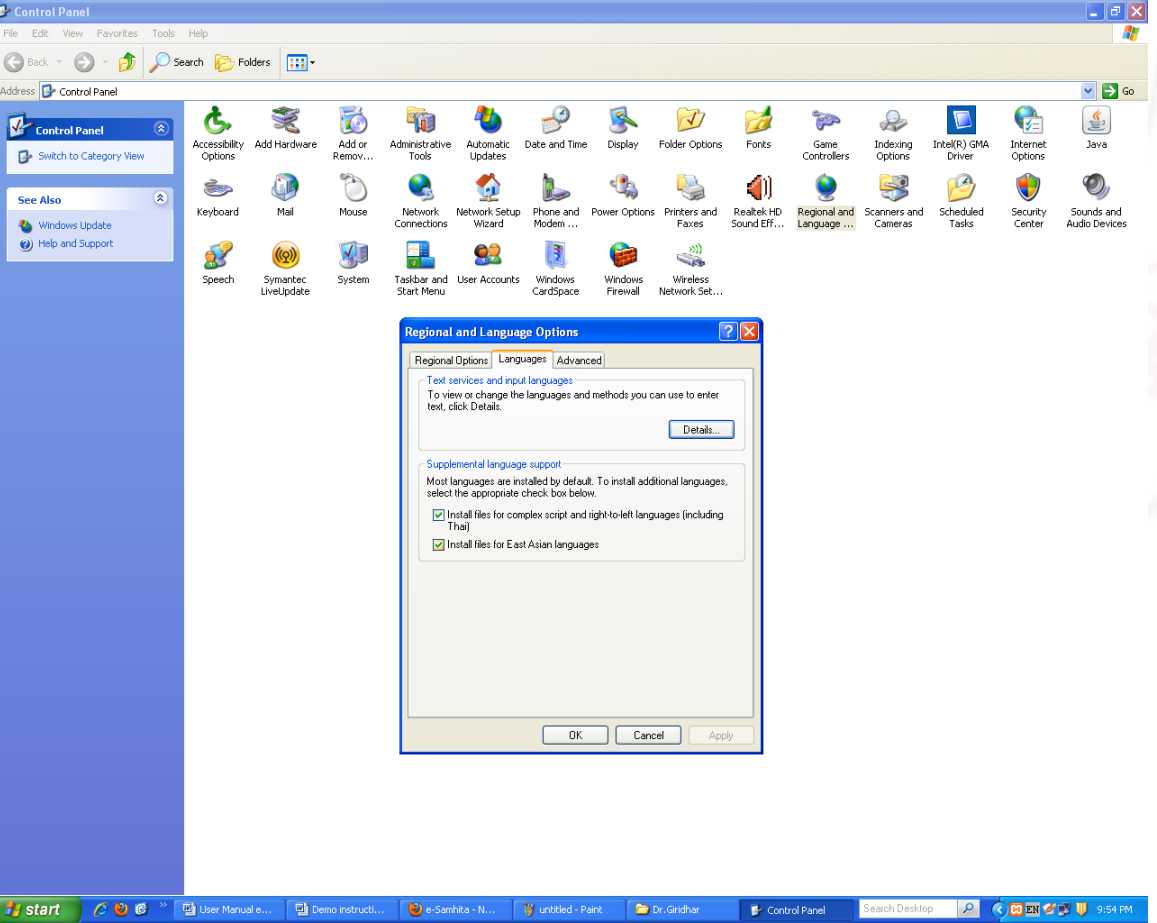

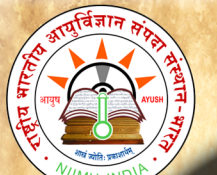

B

 $\mathbf 0$ 

 $\mathbf 0$ 

k

S

a

 $m$ 

 $\mathbf{h}$ 

i

t

a

U

S

e

r

M

a

 $\mathbf n$ 

 $\mathbf{u}$ 

a

1

2). Start → Control Panel → Regional & Language Options → Languages → Details  $\rightarrow$  Advanced  $\rightarrow$  select 'Extend support of advanced text services to all programs' (& Do not Select 'Turn off advanced text services') Note: Both of these require Windows Installation CD. Restart is needed after installation.

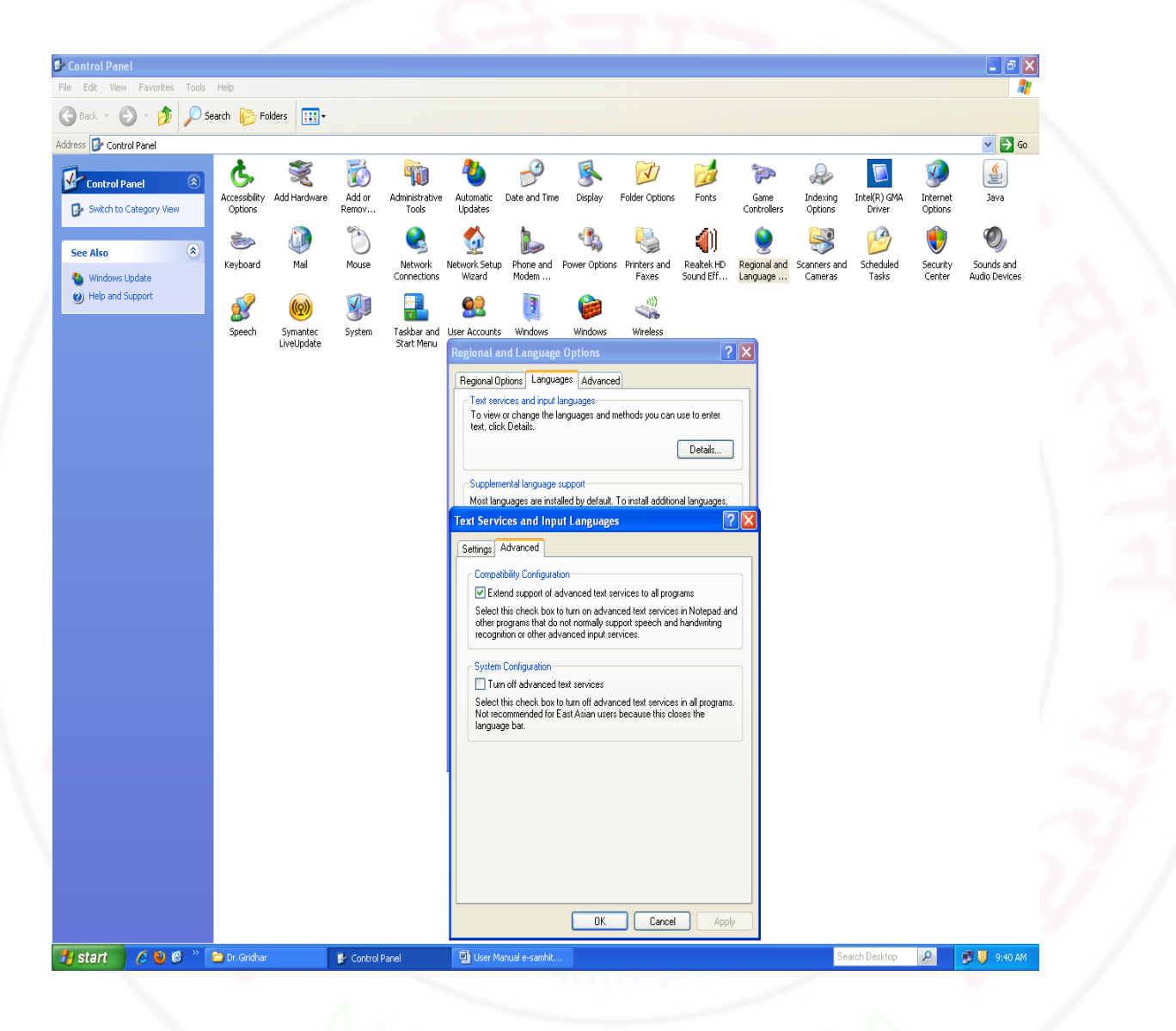

## <span id="page-16-0"></span>*How to RUN the software:*

1. Insert CD.

2. User will be asked to OPT for Running the Application DIRECTLY from CD or INSTALL on the LOCAL MACHINE and RUN.

- 3. While installing on local machine user has to chose the destination path. eg C:\Program Files
- 4. Once installed on the local machine, the user need not put the CD for running the Application.

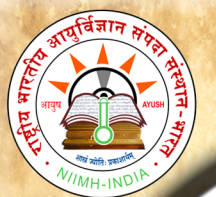

### <span id="page-17-1"></span>*Points to Remember:*

1. Closing Defaultly opened Browser window will automatically shutdown the server.

- 2. For advanced users & on other Operating Systems :
	- 1. The application uses port 4001 by default. You may change (if necessary) this setting in the file pms\_config.ini in the server folder.
	- 2. For OS other than Windows you need to have a working intranet web server configured for PHP, XML.
	- 3. If you already have an intranet server running you want to host e-samhita, put the contents of server/htdocs/ecaraka in your web server root. Now the application is ready to be viewed on intranet.

# <span id="page-17-0"></span>**For Further Help :**

### **Director**

National Institute of Indian Medical Heritage (formerly known as Indian Institute of History of Medicine)

> 3rd Floor, Osmania Medical College Putlibowli, Hyderabad - 500 095

> > Andhra Pradesh, India

Phone : 040-24746523

Tele Fax : 040-24657388

e-Mail : iihm@ap.nic.in

iihm\_ccras@yahoo.co.in

Website : http://iihm.ap.nic.in